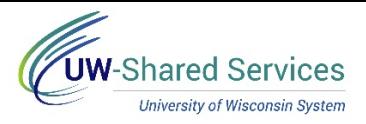

## In ternational Pa yroll Wi re Request form

**NOTE**: This form is for employees who work outside the USA and request payroll be sent to an international bank.

## **Submit a Request**

- 1. Navigate to your MyUW portal.
	- a. **All UW**: Employees can access the MyUW System portal at<https://my.wisconsin.edu/>
	- b. **UW Madison**: Employees can access the MyUW Madison portal at<https://my.wisc.edu/>
- 2. Click the **Update W-4** on the *Payroll Information* Tile.
- 3. Click **International Payroll Wire** tab in the bottom left.
- 4. Click the **Add a New Value** tab.
- 5. The form will open with employee information filled in. **NOTE**: Do not change information in these fields, any changed fields will revert back when saved.
- 6. Complete the form by entering information in fields as appropriate.
	- a. **Bank Name** (required)
	- b. **Bank Address** (required)
	- c. **Account Holder** name (required)
	- d. **Account Number** (required) **NOTE**: The information in this field will only be visible to you and designated individuals at UW-Shared Services, it will be hidden from approvers
	- e. **Additional Reference Information**
	- f. If the money should be sent in US Dollars, place a mark in the checkbox.
	- g. **International BIC ID** (Bank Identifier Code) **/ SWIFT Code NOTE:** BIC ID is an 8-character code (11 if branch code included) for more information click [here](https://www.swift.com/).
	- h. **IBAN** if a European Country

## **NOTE**:

- Countries currently using IBAN can be foun[d here](https://www.ecbs.org/iban.htm).
- The information in this field will only be visible to you and designated individuals at UW-Shared Services, it will be hidden from approvers
- i. **CLABE** (Clave Bancaria Estandarizada) number is required if sending payment to Mexico
- 7. Click the **Save** button at the bottom of the page.
- 8. Scroll to the top of the page and click the **Submit** button.
- 9. Click **OK**.

**NOTE**: The request will be submitted for review and approval.

10. An email will be sent once the request has been approved or denied. **NOTE**: If a request is denied, click the link in the email to access the form, make any changes and resubmit the form.

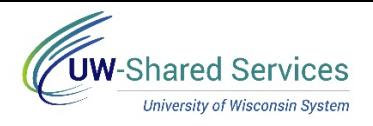

## **Review Submitted Request**

**w Submitted Request**

- 1. Navigate to **International Payroll Wire** tab.
- 2. Click **Search** on the *Find an Existing Values* tab
- 3. The submitted form will open.

**NOTE:** If multiple requests have been submitted, click the request from the list, that you would like to view.